## **Registering New Complete Trials - Include v4.5**

## **How to Register New Complete Trials**

- 1. Perform a search for the trial. For instructions, refer to [Searching for Trial Records.](https://wiki.nci.nih.gov/display/CTRPdoc/Searching+for+Trial+Records) If the trial does not already exist, proceed to the next step. (The system uses the Lead Organization ID, Lead Organization Trial ID, and the ClinicalTrials.gov Identifier to detect duplicates. If the system detects a duplicate, the system does not record your trial.)
- 2. On the toolbar, click **Register Trial**, and select your trial's Submission Category (funding source) from the drop-down list, either **Externally Peer-Reviewed**, or **Institutional**. (For information, refer to [CTRP Trial Categories, Study Sources.](https://wiki.nci.nih.gov/display/CTRPdoc/CTRP+Trial+Categories%2C+Study+Sources))

To read a definition of each of the trial submission categories (study sources), click **View Trial Category Definitions**, click the Help ∽

icon ( ) next to each category, or refer to [https://cancercenters.cancer.gov/GrantsFunding/eData#dt4.](https://cancercenters.cancer.gov/GrantsFunding/eData#dt4)

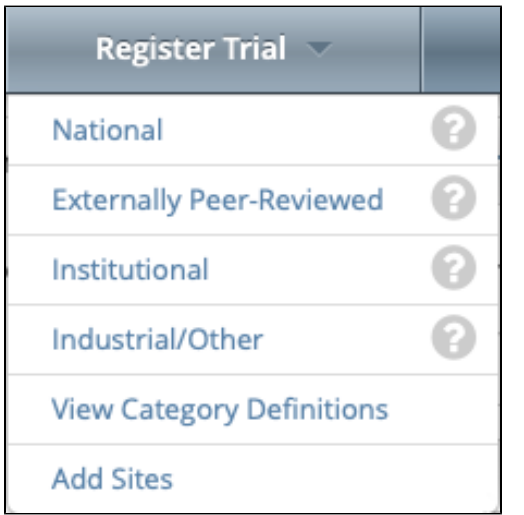

## The Register Trial page is displayed.

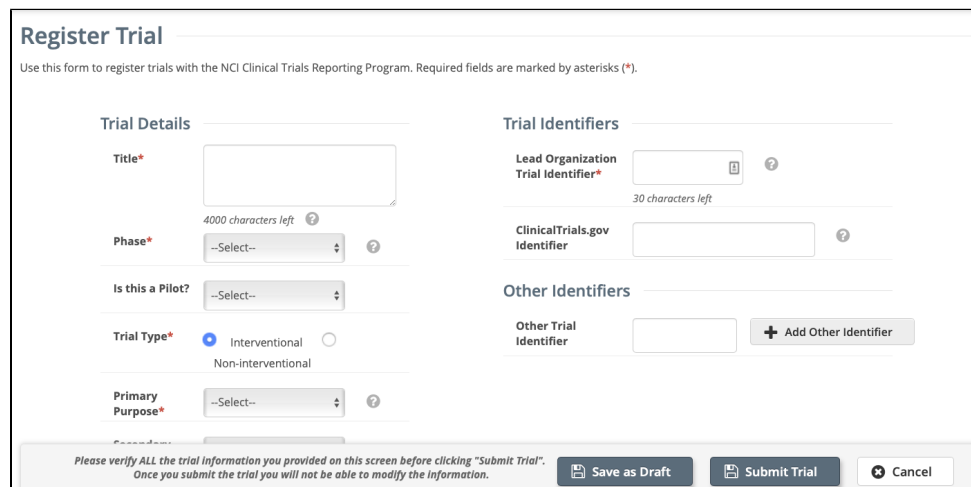

3. In the various fields, specify the appropriate information. The following table describes the fields.

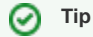

Be sure to provide information for all fields marked with an asterisk (\*). If you cannot complete the registration of a trial in one Registration session, you can save a draft of the trial details you have completed. (Refer to "Save as Draft" below.) Later you can return to complete the registration in another session.

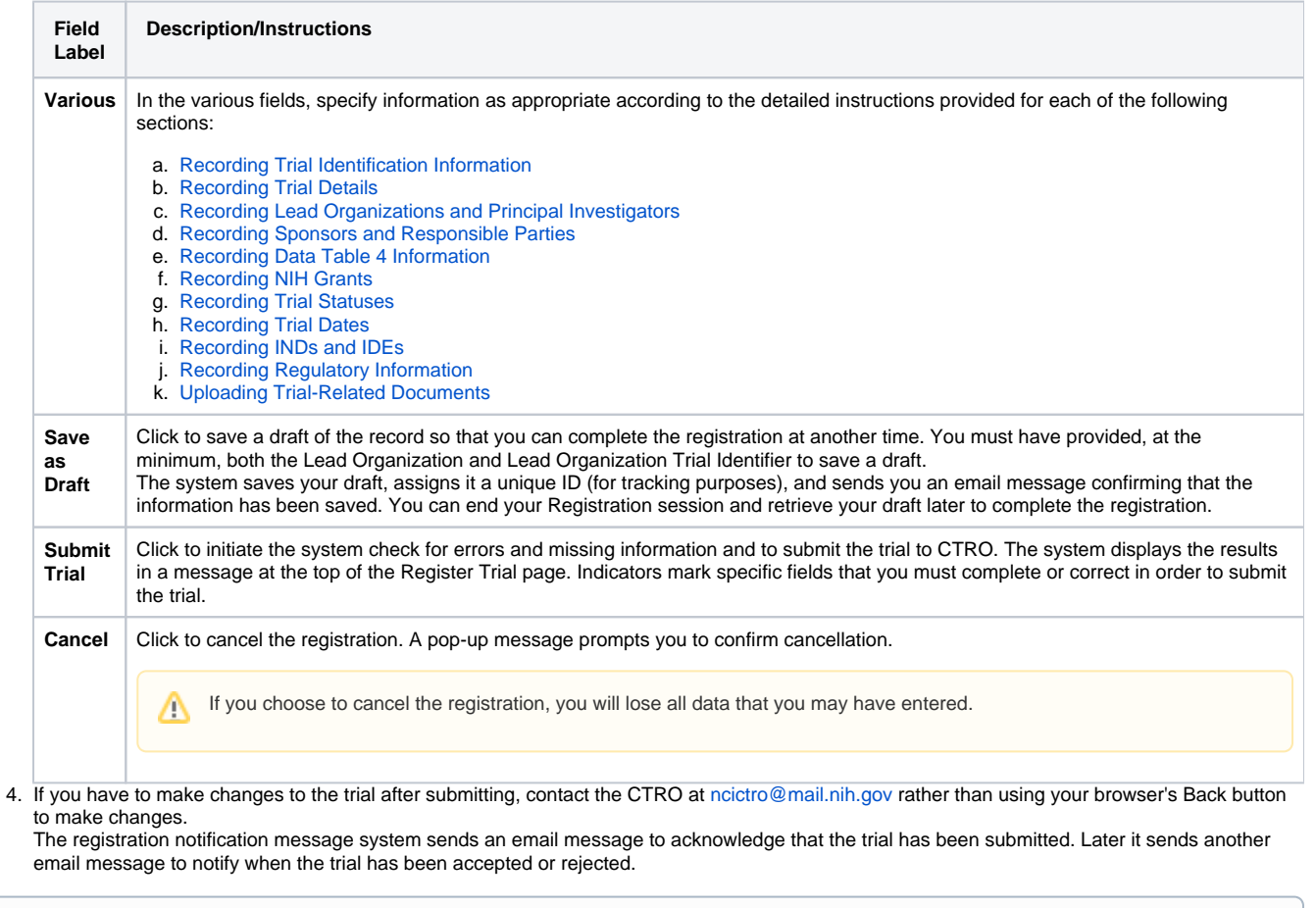

After submission, most users other than the trial submitter can not see the trial information you provided until the information has been validated. However, an organization administrator (if one exists) and an assigned owner can access the information prior to validation.

⊙